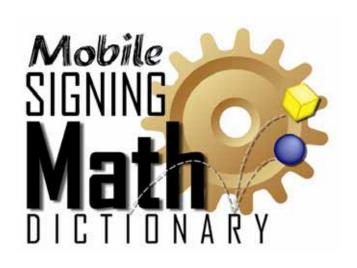

**User's Guide** 

# Welcome to the Signing Math Dictionary (SMD)!

The SMD can be used anytime, anywhere! It is the first illustrated, interactive 3D sign language mobile dictionary for students who are Deaf and Hard-of-Hearing and use American Sign Language (ASL) or Signed English (SE). The SMD supports access to mathematic content and can be used in and out of the classroom.

For the SMD, TERC and Vcom3D used SigningAvatar® accessibility software to animate 705 standards-based math terms and definitions for upper elementary and middle school students.

# In this Guide, you will learn how to:

❖ Navigate the SMD on the iPod Touch or iPhone

# **Table of Contents**

| G | etting to Know the SMD             | 1 |
|---|------------------------------------|---|
|   | Alphabet Page                      |   |
|   | Definition Page                    |   |
|   | Using the Search Box               |   |
|   | Signing (3D) Page                  |   |
|   | ASL or SE                          |   |
|   | Pictures                           |   |
|   | Home                               |   |
|   | Character Selection                |   |
|   | Speed Control                      |   |
|   | Using the Previous Word Icon       |   |
|   | Going to Terms within a Definition |   |
|   | Using the Previous Dictionary Icon |   |
|   | <b>5</b>                           |   |

# **Getting to Know the SMD**

#### **Alphabet Page**

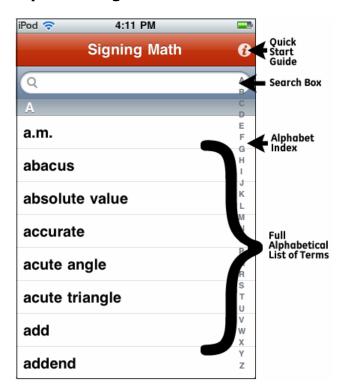

The Alphabet Page of the SMD is your home page. The Alphabet Page contains the complete alphabetical listing of all terms in the SMD. From here, you can select a term and go to its Definition Page. There are three ways to find a term as outlined below. When you find the term you want, refer to the section in this Guide on how to use the Definition Page. If you want to look up a specific term, refer to the section in this Guide on how to use the Search Box.

- 1. Use your finger to scroll through the Alphabetical List of terms. Stop at the term you need and tap on it to go to its Definition Page.
- 2. Use the Alphabetical Index to go directly to a letter in the alphabet and find the term you need. Stop at the term you need and tap on it to go to its Definition Page.
- 3. Tap on the Search Box. A keyboard will appear which allows you to type in the word you want to find. When your word appears, tap on it to go to its Definition Page.

#### **Definition Page**

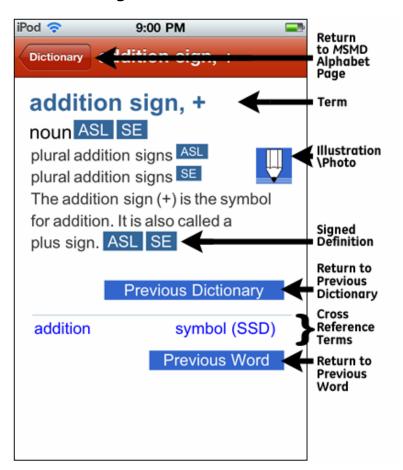

The Definition Page contains the information for each Term included in the SMD. Each page contains the term, part of speech, definition and in some cases, a picture.

Tap on the term to see just the sign for that term. To see full definitions, parts of speech, or plurals, tap either the ASL or SE button.

Terms within each definition are listed below (in the Cross Reference section) and can be linked to with one click. You can return to the word previously visited by clicking the Previous Word icon or return to the Alphabet Page by selecting the "Dictionary" button at the top of the page. If you cannot see the Previous Word button, place your finger on the page and drag it up to see the rest of the page.

When you access the Global Search feature in other signing dictionaries, you will have the option to return to the previous dictionary by clicking the button "Previous Dictionary" on each Definition Page.

#### **Using the Search Box**

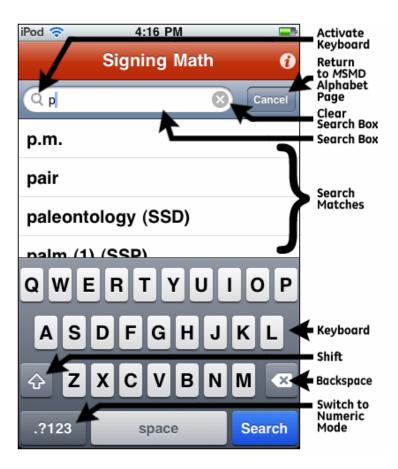

You can use the Search Box to find a specific term. To activate the search feature from the Alphabet page, tap on the text field next to the magnifying glass in the Search Box. A keyboard will appear at the bottom of the screen that allows you to type in your term. You can switch between lowercase and uppercase by selecting the up arrow button and backspace by selecting the left arrow. To clear all the text in the text field at once, tap on the "x" button in the search bar.

As you type, the search box will display words that closely match the spelling of the text in the text field. You can select any term to continue to its Definition page. If a sign is listed with another dictionary or pictionary in parenthesis next to it, this indicates this term can be found in that app.

# Signing (3D) Page

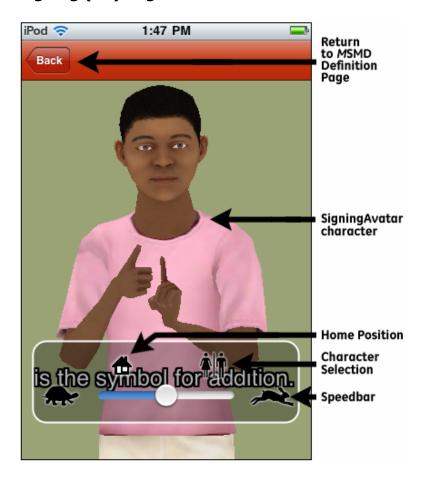

Each term has a Signing Page where you see the SigningAvatar character signing the definition in the language of your choice. Using the 3D controls, you can also move your character, return it to the home position, select a different character and change the speed of signing.

#### **ASL or SE**

For each section of text, you have the choice of seeing the SigningAvatar character sign in American Sign Language (ASL) or Signed English (SE).

## Using the ASL Icon

Tap the ASL Icon to see the SigningAvatar character sign the text in American Sign Language.

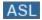

# Using the SE Icon

Tap the SE Icon to see the SigningAvatar character sign the text in Signed English.

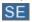

#### **Pictures**

Many Definition Pages include a picture to illustrate the definition for the term.

#### Opening a Picture

Tap the Picture Icon to open the picture. The picture will appear.

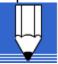

## Closing a Picture

To close a picture, click on the illustration box.

#### Home

On each signing page, there is a return to home option. Touching this icon returns the SigningAvatar character to its default position.

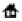

#### **Character Selection**

On each signing page, there is an icon that allows you to choose a character. In SMD, you have the choice of Alex or Tia. Touching the screen will make the icon appear. Tap the icon pictured below and go to the selection page.

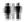

On the selection page, tap the character you want. You will automatically go back to the previous page you were viewing.

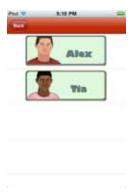

#### **Speed Control**

On each signing page, there is a speed bar option. Touching the screen will make the speed bar appear. Slide towards the turtle for slower signing, and towards the rabbit for faster signing.

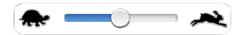

## **Using the Previous Word Icon**

A Previous Word Icon appears on each Definition Page. Tapping this icon takes you back to the Definition Page for the term you last viewed.

# Previous Word

# **Going to Terms within a Definition**

You can select a word in a definition and the SigningAvatar character will sign that word.

#### **Cross Reference Terms**

Below many definitions, you will find a list of terms within the definition that are included in the SMD. Tapping on these terms takes you to its Definition Page. Tapping the Previous Word Icon takes you back to the page you were viewing.

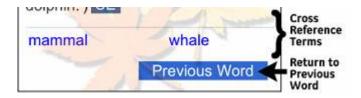

## **Using the Previous Dictionary Icon**

Below many definitions, you will find a list of terms within the definition that are included in another dictionary or pictionary. If you select one of these terms, you will be taken to that dictionary or pictionary. Tapping the Previous Dictionary icon will take you back to the dictionary you were in previously.

**Previous Dictionary**